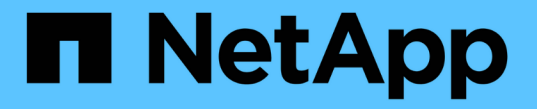

# 將儲存磁碟區新增至儲存節點 StorageGRID 11.5

NetApp April 11, 2024

This PDF was generated from https://docs.netapp.com/zh-tw/storagegrid-115/expand/vmware-addingstorage-volumes-to-storage-node.html on April 11, 2024. Always check docs.netapp.com for the latest.

目錄

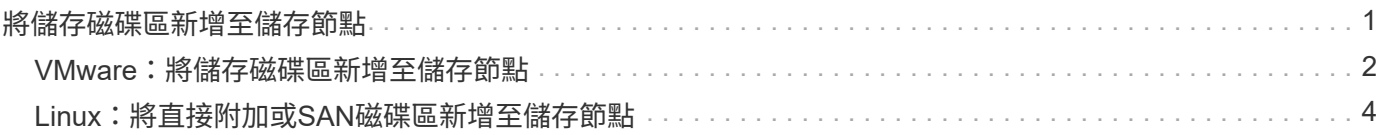

# <span id="page-2-0"></span>將儲存磁碟區新增至儲存節點

您可以新增額外的儲存磁碟區、以擴充儲存磁碟區容量(儲存磁碟區數量少於16個)的儲 存節點。您可能需要將儲存磁碟區新增至多個儲存節點、以滿足複寫或銷毀編碼複本 的ILM需求。

### 您需要的產品

在新增儲存磁碟區之前、請先檢閱新增儲存容量的準則、以確保您知道要在何處新增磁碟區、以符合ILM原則的 要求。

### ["](https://docs.netapp.com/zh-tw/storagegrid-115/expand/adding-storage-capacity.html)[增加儲存容量](https://docs.netapp.com/zh-tw/storagegrid-115/expand/adding-storage-capacity.html)["](https://docs.netapp.com/zh-tw/storagegrid-115/expand/adding-storage-capacity.html)

 $\bigcap$ 

這些說明僅適用於軟體型儲存節點。請參閱SG6060應用裝置的安裝與維護說明、瞭解如何安裝 擴充櫃、將儲存磁碟區新增至SG6060。無法擴充其他應用裝置儲存節點。

["SG6000](https://docs.netapp.com/zh-tw/storagegrid-115/sg6000/index.html)[儲存設備](https://docs.netapp.com/zh-tw/storagegrid-115/sg6000/index.html)["](https://docs.netapp.com/zh-tw/storagegrid-115/sg6000/index.html)

## 關於這項工作

儲存節點的基礎儲存設備可分為多個儲存磁碟區。儲存磁碟區是以區塊為基礎的儲存裝置、由StorageGRID 作 業系統格式化並掛載以儲存物件。每個儲存節點最多可支援16個儲存磁碟區、在Grid Manager中稱為「物件存 放區」。

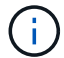

物件中繼資料一律儲存在物件存放區0中。

每個物件存放區都會掛載到與其ID相對應的磁碟區上。也就是說、ID為0000的物件存放區會對應到 /var/local/rangedb/0 掛載點。

在新增儲存磁碟區之前、請使用Grid Manager來檢視每個儲存節點的目前物件存放區、以及對應的掛載點。您 可以在新增儲存磁碟區時使用此資訊。

#### 步驟

- 1. 選擇\*節點\*>\*站台\_\*>\*儲存節點\_\*>\*儲存設備\*。
- 2. 向下捲動以檢視每個Volume和物件存放區的可用儲存容量。

對於應用裝置儲存節點、每個磁碟的「全球名稱SANtricity 」都會符合您在檢視有關應用程式的標準Volume 內容(連接到應用裝置儲存控制器的管理軟體)時、所顯示的Volume全球識別碼(WWID)。

為了協助您解讀磁碟讀取及寫入與磁碟區掛載點相關的統計資料、「磁碟裝置」表格\*名稱\*欄(即\_sdc\_ 、*sdd*、\_sde\_等)中顯示的名稱第一部分、會與「磁碟區」表格\*「裝置\*」欄中顯示的值相符。

#### **Disk Devices**

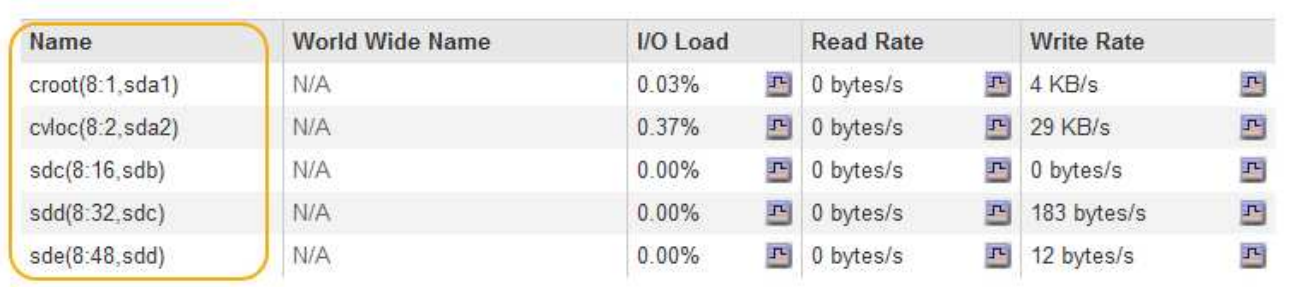

#### Volumes

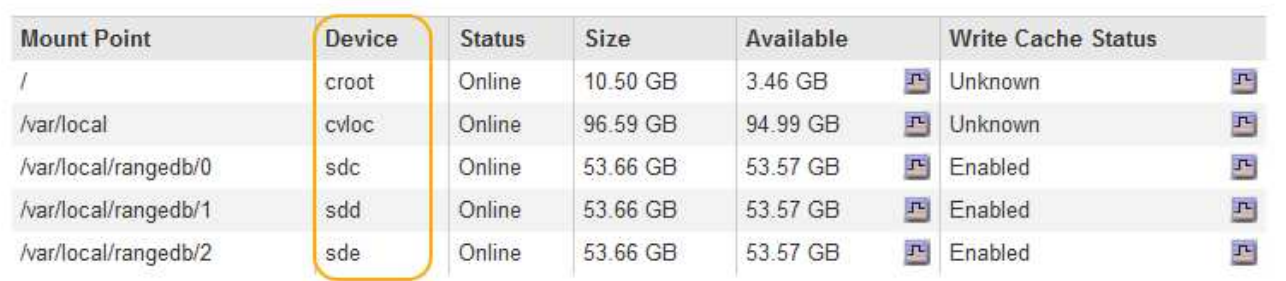

# **Object Stores**

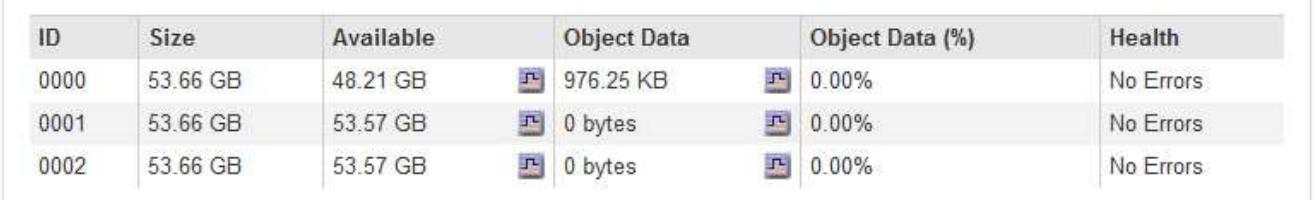

- 3. 依照平台的指示、將新的儲存磁碟區新增至儲存節點。
	- ["VMware](#page-3-0)[:將儲存磁碟區新增至儲存節點](#page-3-0)["](#page-3-0)
	- ["Linux](#page-5-0)[:將直接附加或](#page-5-0)[SAN](#page-5-0)[磁碟區新增至儲存節點](#page-5-0)["](#page-5-0)

# <span id="page-3-0"></span>**VMware**:將儲存磁碟區新增至儲存節點

如果儲存節點包含少於16個儲存磁碟區、您可以使用VMware vSphere來新增磁碟區、藉 此增加其容量。

您需要的產品

- 您必須能夠取得安裝StorageGRID VMware部署用之VMware解決方案的說明。
- 您必須擁有 Passwords.txt 檔案:
- 您必須擁有特定的存取權限。

(ii

當軟體升級、還原程序或其他擴充程序處於作用中狀態時、請勿嘗試將儲存磁碟區新增至儲存節 點。

關於這項工作

當您新增儲存磁碟區時、儲存節點會暫時無法使用。您應一次在一個儲存節點上執行此程序、以避免影響面向用 戶端的網格服務。

步驟

- 1. 如有必要、請安裝新的儲存硬體並建立新的VMware資料存放區。
- 2. 將一或多個硬碟新增至虛擬機器、以做為儲存設備(物件存放區)。
	- a. 開啟VMware vSphere Client。
	- b. 編輯虛擬機器設定以新增一或多個額外的硬碟。

硬碟通常設定為虛擬機器磁碟(VMDK)。VMDK較為常用且易於管理、而RDM則可為使用較大物件大小( 例如大於100 MB)的工作負載提供較佳效能。如需將硬碟新增至虛擬機器的詳細資訊、請參閱VMware vSphere文件。

3. 使用VMware vSphere Client中的\*重新啟動來賓作業系統\*選項、或在虛擬機器的SSH工作階段中輸入下列命 令、重新啟動虛擬機器:sudo reboot

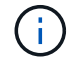

請勿使用\*關機\*或\*重設\*來重新啟動虛擬機器。

- 4. 設定儲存節點使用的新儲存設備:
	- a. 登入網格節點:
		- i. 輸入下列命令: ssh admin@*grid\_node\_IP*
		- ii. 輸入中所列的密碼 Passwords.txt 檔案:
		- iii. 輸入下列命令以切換至root: su -
		- iv. 輸入中所列的密碼 Passwords.txt 檔案:當您以root登入時、提示會從變更 \$ 至 #。

b. 設定新的儲存磁碟區:

sudo add\_rangedbs.rb

此指令碼會尋找任何新的儲存磁碟區、並提示您進行格式化。

- a. 輸入\* y\*以接受格式化。
- b. 如果任何磁碟區先前已格式化、請決定是否要重新格式化。
	- 輸入\* y\*重新格式化。
	- 輸入\* n\*跳過重新格式化。儲存磁碟區已格式化。
- c. 當系統詢問時、輸入\* y\*停止儲存服務。

儲存服務會停止、以及 setup\_rangedbs.sh 指令碼會自動執行。當磁碟區準備好用作rangedbs之 後、服務就會重新啟動。

- 5. 檢查服務是否正確啟動:
	- a. 檢視伺服器上所有服務的狀態清單:

sudo storagegrid-status

狀態會自動更新。

- a. 請等到所有服務都在執行或已驗證為止。
- b. 結束狀態畫面:

Ctrl+C

- 6. 確認儲存節點已上線:
	- a. 使用支援的瀏覽器登入Grid Manager。
	- b. 選取\*支援\*>\*工具\*>\*網格拓撲\*。
	- c. 選擇「站台**\_**>\*儲存節點\_\*>\* LdR\*>\*儲存設備\*」。
	- d. 選取\*組態\*索引標籤、然後選取\*主要\*索引標籤。
	- e. 如果\*儲存狀態-所需\*下拉式清單設定為唯讀或離線、請選取\*線上\*。

f. 按一下\*套用變更\*。

- 7. 若要查看新的物件存放區:
	- a. 選擇\*節點\*>\*站台\_\*>\*儲存節點\_\*>\*儲存設備\*。
	- b. 在\*物件存放區\*表格中檢視詳細資料。

# 結果

您現在可以使用儲存節點的擴充容量來儲存物件資料。

### 相關資訊

["](https://docs.netapp.com/zh-tw/storagegrid-115/vmware/index.html)[安裝](https://docs.netapp.com/zh-tw/storagegrid-115/vmware/index.html)[VMware"](https://docs.netapp.com/zh-tw/storagegrid-115/vmware/index.html)

# <span id="page-5-0"></span>**Linux**:將直接附加或**SAN**磁碟區新增至儲存節點

如果儲存節點包含少於16個儲存磁碟區、您可以新增區塊儲存設備、讓Linux主機看到這些 儲存設備、並將新的區塊裝置對應新增至StorageGRID 用於儲存節點的更新組態檔、藉此 增加容量。

您需要的產品

- 您必須取得安裝StorageGRID 適用於Linux平台的支援資訊。
- 您必須擁有 Passwords.txt 檔案:
- 您必須擁有特定的存取權限。

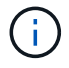

當軟體升級、還原程序或其他擴充程序處於作用中狀態時、請勿嘗試將儲存磁碟區新增至儲存節 點。

#### 關於這項工作

當您新增儲存磁碟區時、儲存節點會暫時無法使用。您應一次在一個儲存節點上執行此程序、以避免影響面向用 戶端的網格服務。

步驟

1. 安裝新的儲存硬體。

如需詳細資訊、請參閱硬體廠商提供的文件。

- 2. 建立所需大小的新區塊儲存磁碟區。
	- 連接新的磁碟機並視需要更新RAID控制器組態、或在共享儲存陣列上配置新的SAN LUN、並允許Linux 主機存取。
	- 使用與現有儲存節點上儲存磁碟區相同的持續命名方案。
	- 如果您使用StorageGRID 「物件節點移轉」功能、請將新的磁碟區顯示給其他Linux主機、這些主機是此 儲存節點的移轉目標。如需更多資訊、請參閱Linux StorageGRID 平台的安裝資訊。
- 3. 以root身分或具有Sudo權限的帳戶登入支援儲存節點的Linux主機。
- 4. 確認新的儲存磁碟區可在Linux主機上看到。

您可能必須重新掃描裝置。

5. 執行下列命令、暫時停用儲存節點:

sudo storagegrid node stop <node-name>

- 6. 使用vim或pico等文字編輯器、編輯儲存節點的節點組態檔案、可在中找到 /etc/storagegrid/nodes/<node-name>.conf。
- 7. 找出節點組態檔中包含現有物件儲存區塊裝置對應的區段。

在範例中、 BLOCK\_DEVICE\_RANGEDB\_00 至 BLOCK\_DEVICE\_RANGEDB\_03 是現有的物件儲存區塊裝置 對應。

```
NODE_TYPE = VM_Storage_Node
ADMIN_IP = 10.1.0.2
BLOCK_DEVICE_VAR_LOCAL = /dev/mapper/sgws-sn1-var-local
BLOCK_DEVICE_RANGEDB_00 = /dev/mapper/sgws-sn1-rangedb-0
BLOCK_DEVICE_RANGEDB_01 = /dev/mapper/sgws-sn1-rangedb-1
BLOCK_DEVICE_RANGEDB_02 = /dev/mapper/sgws-sn1-rangedb-2
BLOCK_DEVICE_RANGEDB_03 = /dev/mapper/sgws-sn1-rangedb-3
GRID NETWORK TARGET = bond0.1001
ADMIN_NETWORK_TARGET = bond0.1002
CLIENT_NETWORK_TARGET = bond0.1003
GRID NETWORK IP = 10.1.0.3GRID NETWORK MASK = 255.255.255.0GRID NETWORK GATEWAY = 10.1.0.1
```
8. 新增對應於您為此儲存節點新增之區塊儲存磁碟區的物件儲存區塊裝置對應。

請務必從下一頁開始 BLOCK\_DEVICE\_RANGEDB\_nn。請勿留下落差。

- 根據上述範例、請從開始 BLOCK\_DEVICE\_RANGEDB\_04。
- 在以下範例中、節點新增了四個新的區塊儲存磁碟區: BLOCK\_DEVICE\_RANGEDB\_04 <sup>至</sup> BLOCK DEVICE RANGEDB 07 °

```
NODE_TYPE = VM_Storage_Node
ADMIN_IP = 10.1.0.2
BLOCK_DEVICE_VAR_LOCAL = /dev/mapper/sgws-sn1-var-local
BLOCK DEVICE RANGEDB 00 = /dev/mapper/sgws-sn1-rangedb-0BLOCK DEVICE RANGEDB 01 = /dev/mapper/sgws-sn1-rangedb-1BLOCK_DEVICE_RANGEDB_02 = /dev/mapper/sgws-sn1-rangedb-2
BLOCK_DEVICE_RANGEDB_03 = /dev/mapper/sgws-sn1-rangedb-3
\langlestrong>BLOCK DEVICE RANGEDB 04 = /dev/mapper/sqws-sn1-rangedb-
4</strong>
<strong>BLOCK_DEVICE_RANGEDB_05 = /dev/mapper/sgws-sn1-rangedb-
5</strong>
<strong>BLOCK_DEVICE_RANGEDB_06 = /dev/mapper/sgws-sn1-rangedb-
6</strong>
<strong>BLOCK_DEVICE_RANGEDB_07 = /dev/mapper/sgws-sn1-rangedb-
7</strong>
GRID NETWORK TARGET = bond0.1001
ADMIN_NETWORK_TARGET = bond0.1002
CLIENT NETWORK TARGET = bond0.1003
GRID NETWORK IP = 10.1.0.3GRID NETWORK MASK = 255.255.255.0GRID NETWORK GATEWAY = 10.1.0.1
```
9. 執行下列命令、以驗證您對儲存節點節點組態檔所做的變更:

sudo storagegrid node validate <node-name>

在繼續下一步之前、請先解決任何錯誤或警告。

如果您發現類似下列的錯誤、表示節點組態檔正在嘗試對應所使用的區塊裝置 <node-name> 適用於 <PURPOSE> 給定的 <path-name> 在Linux檔案系統中、但該位置沒有有效的區塊裝 置特殊檔案(或區塊裝置特殊檔案的軟體連結)。

 $\mathbf{1}$ 

Checking configuration file for node <node-name>... ERROR: BLOCK DEVICE <PURPOSE> = <path-name> <path-name> is not a valid block device

請確認您輸入的是正確的 <path-name>。

10. 執行下列命令、以新的區塊裝置對應重新啟動節點:

sudo storagegrid node start <node-name>

- 11. 使用中所列的密碼以admin身分登入儲存節點 Passwords.txt 檔案:
- 12. 檢查服務是否正確啟動:
	- a. 檢視伺服器上所有服務的狀態清單:+ sudo storagegrid-status

狀態會自動更新。

- b. 請等到所有服務都在執行或已驗證為止。
- c. 結束狀態畫面:

Ctrl+C

- 13. 設定儲存節點使用的新儲存設備:
	- a. 設定新的儲存磁碟區:

```
sudo add_rangedbs.rb
```
- 此指令碼會尋找任何新的儲存磁碟區、並提示您進行格式化。
- a. 輸入\* y\*格式化儲存磁碟區。
- b. 如果任何磁碟區先前已格式化、請決定是否要重新格式化。
	- 輸入\* y\*重新格式化。
	- 輸入\* n\*跳過重新格式化。儲存磁碟區已格式化。
- c. 當系統詢問時、輸入\* y\*停止儲存服務。

儲存服務會停止、以及 setup\_rangedbs.sh 指令碼會自動執行。當磁碟區準備好用作rangedbs之 後、服務就會重新啟動。

14. 檢查服務是否正確啟動:

a. 檢視伺服器上所有服務的狀態清單:

sudo storagegrid-status

狀態會自動更新。

- a. 請等到所有服務都在執行或已驗證為止。
- b. 結束狀態畫面:

Ctrl+C

15. 確認儲存節點已上線:

a. 使用支援的瀏覽器登入Grid Manager。

- b. 選取\*支援\*>\*工具\*>\*網格拓撲\*。
- c. 選擇「站台**\_**>\*儲存節點\_\*>\* LdR\*>\*儲存設備\*」。
- d. 選取\*組態\*索引標籤、然後選取\*主要\*索引標籤。
- e. 如果\*儲存狀態-所需\*下拉式清單設定為唯讀或離線、請選取\*線上\*。
- f. 按一下\*套用變更\*。
- 16. 若要查看新的物件存放區:
	- a. 選擇\*節點\*>\*站台\_\*>\*儲存節點\_\*>\*儲存設備\*。
	- b. 在\*物件存放區\*表格中檢視詳細資料。
- 結果

您現在可以使用儲存節點的擴充容量來儲存物件資料。

相關資訊

["](https://docs.netapp.com/zh-tw/storagegrid-115/rhel/index.html)[安裝](https://docs.netapp.com/zh-tw/storagegrid-115/rhel/index.html)[Red Hat Enterprise Linux](https://docs.netapp.com/zh-tw/storagegrid-115/rhel/index.html)[或](https://docs.netapp.com/zh-tw/storagegrid-115/rhel/index.html)[CentOS"](https://docs.netapp.com/zh-tw/storagegrid-115/rhel/index.html)

["](https://docs.netapp.com/zh-tw/storagegrid-115/ubuntu/index.html)[安裝](https://docs.netapp.com/zh-tw/storagegrid-115/ubuntu/index.html)[Ubuntu](https://docs.netapp.com/zh-tw/storagegrid-115/ubuntu/index.html)[或](https://docs.netapp.com/zh-tw/storagegrid-115/ubuntu/index.html)[DEBIAN"](https://docs.netapp.com/zh-tw/storagegrid-115/ubuntu/index.html)

# 版權資訊

Copyright © 2024 NetApp, Inc. 版權所有。台灣印製。非經版權所有人事先書面同意,不得將本受版權保護文件 的任何部分以任何形式或任何方法(圖形、電子或機械)重製,包括影印、錄影、錄音或儲存至電子檢索系統 中。

由 NetApp 版權資料衍伸之軟體必須遵守下列授權和免責聲明:

此軟體以 NETAPP「原樣」提供,不含任何明示或暗示的擔保,包括但不限於有關適售性或特定目的適用性之 擔保,特此聲明。於任何情況下,就任何已造成或基於任何理論上責任之直接性、間接性、附隨性、特殊性、懲 罰性或衍生性損害(包括但不限於替代商品或服務之採購;使用、資料或利潤上的損失;或企業營運中斷),無 論是在使用此軟體時以任何方式所產生的契約、嚴格責任或侵權行為(包括疏忽或其他)等方面,NetApp 概不 負責,即使已被告知有前述損害存在之可能性亦然。

NetApp 保留隨時變更本文所述之任何產品的權利,恕不另行通知。NetApp 不承擔因使用本文所述之產品而產 生的責任或義務,除非明確經過 NetApp 書面同意。使用或購買此產品並不會在依據任何專利權、商標權或任何 其他 NetApp 智慧財產權的情況下轉讓授權。

本手冊所述之產品受到一項(含)以上的美國專利、國外專利或申請中專利所保障。

有限權利說明:政府機關的使用、複製或公開揭露須受 DFARS 252.227-7013(2014 年 2 月)和 FAR 52.227-19(2007 年 12 月)中的「技術資料權利 - 非商業項目」條款 (b)(3) 小段所述之限制。

此處所含屬於商業產品和 / 或商業服務(如 FAR 2.101 所定義)的資料均為 NetApp, Inc. 所有。根據本協議提 供的所有 NetApp 技術資料和電腦軟體皆屬於商業性質,並且完全由私人出資開發。 美國政府對於該資料具有 非專屬、非轉讓、非轉授權、全球性、有限且不可撤銷的使用權限,僅限於美國政府為傳輸此資料所訂合約所允 許之範圍,並基於履行該合約之目的方可使用。除非本文另有規定,否則未經 NetApp Inc. 事前書面許可,不得 逕行使用、揭露、重製、修改、履行或展示該資料。美國政府授予國防部之許可權利,僅適用於 DFARS 條款 252.227-7015(b) (2014年2月) 所述權利。

商標資訊

NETAPP、NETAPP 標誌及 <http://www.netapp.com/TM> 所列之標章均為 NetApp, Inc. 的商標。文中所涉及的所 有其他公司或產品名稱,均為其各自所有者的商標,不得侵犯。